# ПРАКТИЧЕСКАЯ РАБОТА

## «Получение навыков работы с PowerPoint 2003»

- 1. Запустить программу *ПускПрограммыMicrosoft OfficeMicrosoft PowerPoint 2003*. Появиться первый слайд презентации.
- 2. Применим оформление презентации: *ФорматОформление слайда*. Справа появиться панель «Дизайн слайда». Выберите вариант «Пастель» (наведите на миниатюру мышью и задержитесь, появиться название). Выбрать — щёлкнуть левой кнопкой мыши по миниатюре (ЛКМ).
- 3. Оформление 1-го слайда:
	- 3.1.На слайде в поле «Заголовок слайда» введите: Телекоммуникационные технологии.
	- 3.2.Если текст переноситься некорректно увеличьте ширину поля заголовка: щёлкните внутрь текста, наведите мышь на левый или правый круглый белый маркер и потяните за этот маркер.
	- 3.3.Введите в поле «Подзаголовок слайда»: IT-технологии.
	- 3.4.Сохраните презентацию под именем **Интернет**: *ФайлСохранить как…*, открыть свою папку, набрать имя файла **Интернет** и нажать *Сохранить*.
- 4. Создание 2-го слайда:
	- 4.1.Вставьте новый слайд: *ВставкаСоздать слайд*. Появиться новый слайд в центре экрана и слева его миниатюра.
	- 4.2.Выберите макет слайда: *ФорматРазметка слайда*. Справа появиться панель «Применить разметку к слайду». Выберите макет «Заголовок и текст над объектом» (наведите на миниатюру мышью и задержитесь, появиться название). Макет слайда измениться.
	- 4.3.В поле «Заголовок слайда» введите: Интернет это
	- 4.4.В поле «Текст слайда» введите: самая большая компьютерная сеть в мире, соединяющая миллионы компьютеров. Сеть - это группа из двух или более компьютеров, соединённых между собой.

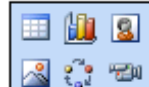

4.5.В поле выбрать пиктограмму *Добавить рисунок* . Откройте папку **Internet** и выберите файл **inet**. Потянув за белые круглые маркеры, можно изменить размер рисунка.

- 5. Создание 3-го слайда:
	- 5.1.Вставьте новый слайд.
	- 5.2.Выберите макет слайда: *ФорматРазметка слайда*. Выберите макет «Заголовок, текст и два объекта». Макет слайда измениться.
	- 5.3.В поле «Заголовок слайда» введите: Технические средства
	- 5.4.В поле «Текст слайда» введите:
		- Линии связи
		- Сервер
		- Коммуникационное оборудование (модем, коммутатор, концентратор и др.)

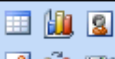

- 5.5.В верхнем поле выбрать **Добавить рисунок** . Выберите файл **server**.
- 5.6.В аналогичном нижнем поле добавьте рисунок **switch**.
- 5.7.Добавьте третий рисунок командой *Вставка РисунокИз файла…*, откройте папку **Internet** и выберите файл **modem**. Отредактируйте файл по размеру и переместите его при необходимости.
- 5.8.Сохраните презентацию командой *ФайлСохранить*.

## 6. Создание 4-го слайда:

- 6.1.Вставьте новый слайд.
- 6.2.Выберите макет слайда: *ФорматРазметка слайда*. Выберите макет «Заголовок, схема или организационная диаграмма».
- 6.3. Дважды щелкните в центре слайда и выберите первый тип диаграммы **. «На до**формите диаграмму

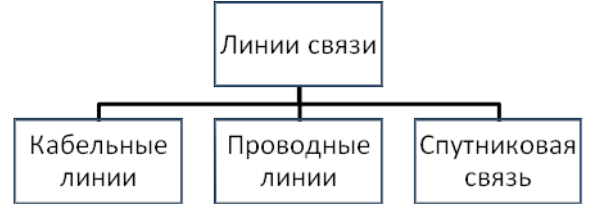

- 6.4. Щёлкнув внутрь любого кубика, выберите на панели
- кнопку **Автоформат<sup>2</sup>.** Выберите стиль диаграммы «Квадратные тени». 6.5. Сохраните презентацию командой Файл  $\rightarrow$ Сохранить.
- 7. Создание 5-го слайда:
	- 7.1. Вставьте новый слайд.
	- 7.2. Выберите макет «Только заголовок».
	- 7.3. В поле «Заголовок слайда» введите: Программные средства браузеры программное обеспечение для просмотра web-страниц.
	- 7.4. Уменьшите размер шрифта заголовка: выделите весь текст, выберите команду Формат ->Шрифт, поставьте размер 32 пт, цвет - синий.
	- 7.5. Вставьте рисунок *Вставка* > Рисунок > Из файла... и выберите любой файл с именем **browser**. При необходимости сместите заголовок или рисунок или измените их размеры (потянув за маркеры - белые кружочки).

## 8. Создание 6-го слайда:

- 8.1. Вставьте новый слайд.
- 8.2. В поле «Заголовок слайда» введите: Сервисы Интернета:
- 8.3. Измените шрифт заголовка: выделите заголовок, выберите команду Формат ЭШрифт, установите Начертание - Полужирный курсив, Эффекты - тень, Цвет выбрать темно-синий.
- 8.4. В поле «Текст слайла» ввелите:
	- Электронная почта
	- $\bullet$  Чаты
	- Социальные сети
	- FTP-серверы
	- Интернет-телевидение
	- Электронные платёжные системы
	- ІР-телефония
	- Поисковые службы
	- Мессенджеры
	- Блоги и др.
- 8.5. Добавьте на слайд три рисунка из папки Internet: ftp, email, service. При необходимости измените размеры рисунка и переместите его на свободное место слайда.
- 8.6. Сохраните презентацию.

### 9. Создание 7-го слайда:

- 9.1. Вставьте новый слайд.
- 9.2. Выберите макет «Заголовок и таблица».
- 9.3. В поле «Заголовок слайда» введите: Количество пользователей Интернета.
- 9.4. Щёлкните 2 раза на поле «Вставка таблицы» и установите число столбцов 3, число строк 6.
- 9.5. Заполните таблицу:

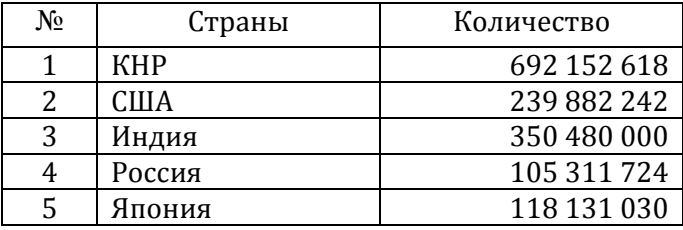

- 9.6. Измените цвет шрифта: выделите шапку таблицы, Формат ЭШрифт, Цвет выбрать синий.
- 9.7. Измените цвет шрифта для остальной части таблицы на оранжевый.
- 9.8. Сохраните презентацию.

## 10. Настройка смены слайдов:

- 10.1. Перейдите на первый слайд и выберите команду Показ  $\rightarrow$ Смена слайдов.
- 10.2. Справа появиться панель «Смена слайдов». Выберите Шашки вертикальные, ниже Скорость медленно. Для просмотра нажмите кнопку • Просмотр
- 10.3. Перейдите на второй слайд и примените Жалюзи вертикальные, Скорость медленно.

10.4. Настройте переход остальных слайдов по таблице:

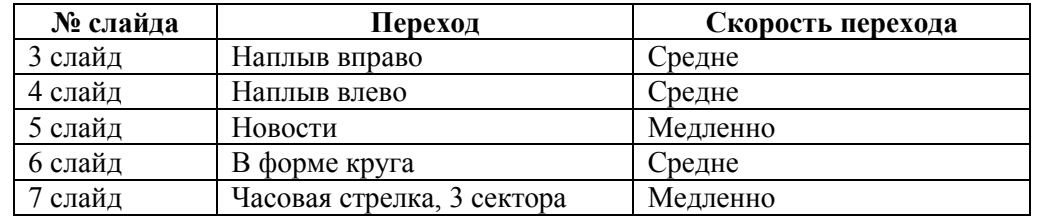

10.5. Просмотрите созданную презентацию, нажав клавише F5 или выбрав команду Показ слайдов ЭНачать показ.

10.6. Сохранить презентацию командой Файл - Сохранить.

## 11. Создание 8-го слайда:

## Дополнительное задание.

- 11.1. Выделите последний слайд и вставьте новый.
- 11.2. Выберите макет «Заголовок и диаграмма».
- 11.3. В поле «Заголовок слайда» введите: Самые распространенные языки в Интернете по числу носителей.
- 11.4. Щёлкните 2 раза по полю «Вставка диаграммы». Появится таблица похожая на лист программы MS Excel.

11.5. Выделите левой кнопкой мыши столбы В, С и D и нажмите клавишу Delete. Столбцы пропадут.

11.6. Оформляем таблицу по образцу:

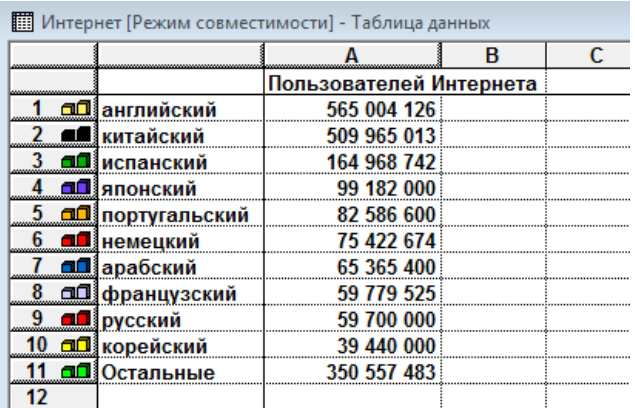

ая диагр

- 11.7. Закончив заполнять таблицу, выйдите из неё, щёлкнув на пустом месте слайда. Появится диаграмма, созданная на основе таблицы.
- 11.8. Примените для данного слайда переход Симметричная круговая, Скорость медленно.
- 11.9. Сохраните презентацию.

### 12. Изменение оформления презентации:

- 12.1. Выберите шаблон презентации: Формат  $\rightarrow$ Оформление слайда. Выберите шаблон «Профиль». Оформление презентации измениться.
- 12.2. Просмотрите изменённую презентацию по клавише F5.

### 13. Редактирование 4-го слайда:

- 13.1. Перейдите на 4-й слайд, найдя его слева в миниатюрах.
- 13.2. Дважды щёлкните на диаграмме и добавьте новые данные:

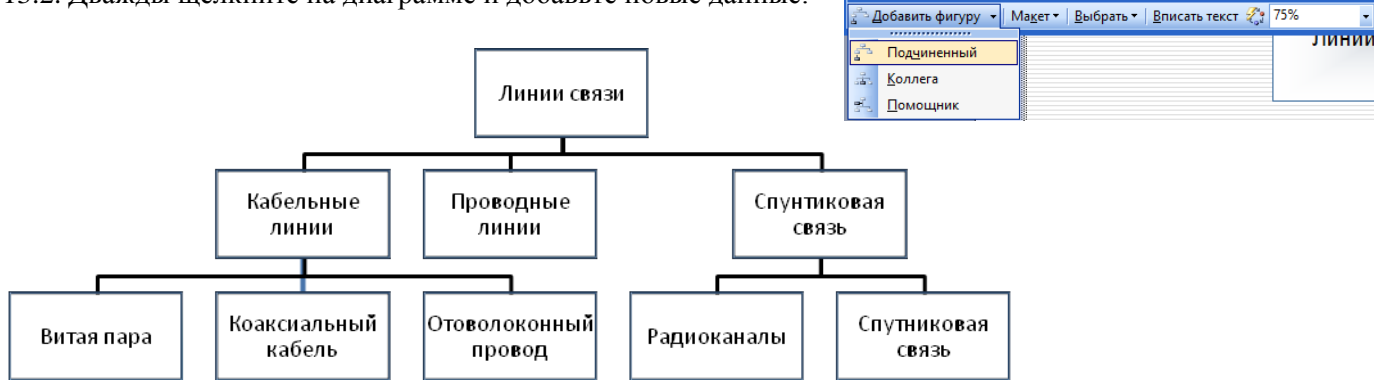

13.3. Сохраните презентацию под именем Интернет-2: выберите команду Файл  $\rightarrow$  Сохранить как..., ввести имя файла Интернет-2 и нажать Сохранить.